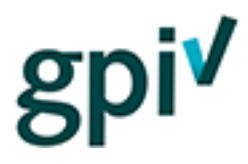

# Handleiding Kandidaatbeheer (voor bedrijven)

Deze handleiding beschrijft hoe u, als bedrijf, kandidaten kunt beheren op de GPI-website [\(www.gpi.nu](http://www.gpi.nu/) o[f https://gpi.explainsafe.nl\)](https://gpi.explainsafe.nl/).

Alleen de aangewezen beheerders van een bedrijf (bedrijfscontactpersoon) kunnen kandidaten beheren.

U kunt kandidaten toevoegen, bewerken, indelen in groepen en uitnodigen, zodat u ze bijvoorbeeld 'in bulk' kunt uitnodigen op een later tijdstip. Daarnaast heeft u in uw account, in één oogopslag, overzichten van de bijna verlopen certificaten en gezakte kandidaten.

Ook is het mogelijk om de kandidaten te zien die al wel of niet een uitnodiging hebben geaccepteerd met de laatste twee tabbladen.

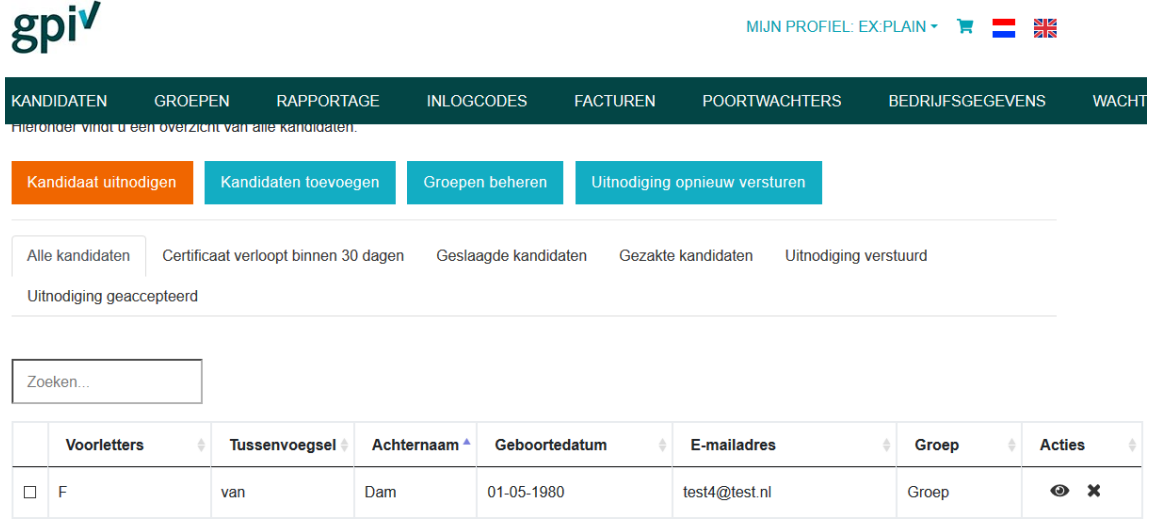

# **Kandidaten toevoegen**

1. Voordat u kandidaten kunt uitnodigen, moet u ze eerst toevoegen.

Dit kan met de knop Kandidaten toevoegen

2. Dan opent een scherm met invulvelden. Daarin kunt u zowel losse individuele gebruikers als groepen kandidaten toevoegen.  $\bullet$  Eén Kandidaat  $\bullet$  Een groep kandidaten

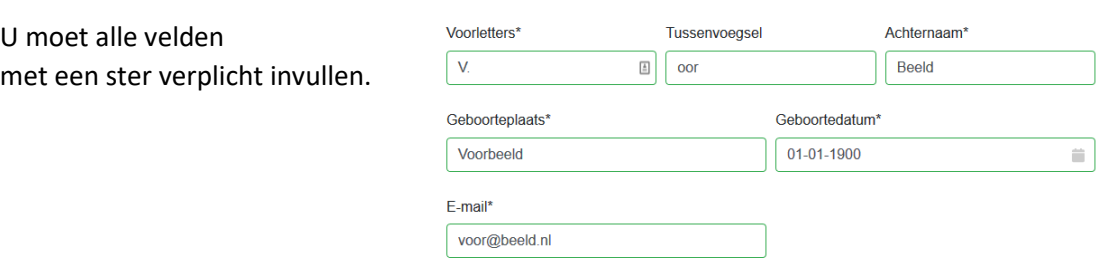

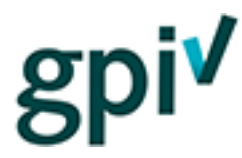

Het toewijzen aan een groep is niet verplicht, maar u kunt daar voor kiezen wanneer u een groep geleidelijk gaat vullen om ze op een later moment in één keer uit te nodigen. Het aanmaken (beheer) van groepen wordt verderop in deze handleiding uitgelegd.

3. U kunt een groep kandidaten ook in één keer toevoegen. U kunt daarvoor vanuit uw eigen personeelssysteem een export maken naar een .CSVbestand.

**Let op:** uw .CSV-bestand moet précies voldoen aan de kolomtitels en kolomvolgorde en uit ons voorbeeldbestand. Anders gaat het fout.

Het advies is dus ook om altijd ons template te downloaden en deze te vullen met eigen gegevens

Klik hiervoor o[p deze link](https://assets.bettyblocks.com/1765a0ae64a4441fbc95db481bd52f8b_assets/files/import-voorbeeld.zip?_=0a3a4e1ac1f0acbabb79090ff14007ab) of download deze in het kandidatenscherm op <https://gpi.explainsafe.nl/relation/candidates>

Zorg voor:

- precies dezelfde termen/woorden op de eerste regel in uw csv-bestand als die in het voorbeeldbestand, bijvoorbeeld geen 'e-mail', maar Email
- precies dezelfde volgorde van kolommen, dus eerst 'Voorletters', dan 'Voornaam', etc.

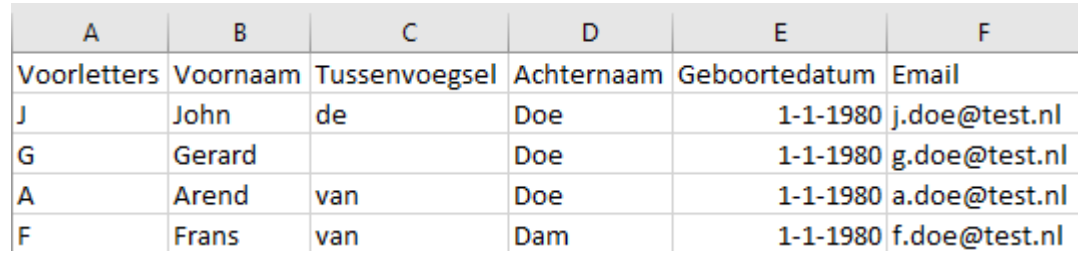

# **Kandidaat toevoegen**

Via onderstaand formulier kunt u een kandidaat toevoegen.

# Wilt u één of meerdere kandidaten toevoegen?

○ Eén kandidaat

● Een groep kandidaten

# **Upload een CSV-bestand**

Om er voor te zorgen dat al uw werknemers in één keer goed geïmporteerd worden, moet uw CSVbestand op de juiste manier zijn gemaakt.

Het importeren van een grote groep kandidaten kan enkele minuten duren.

Als u niet meer op de knop "Kandidaten toevoegen" kunt klikken, betekent dit dat het systeem bezig is met importeren.

Download hier een voorbeeldbestand.

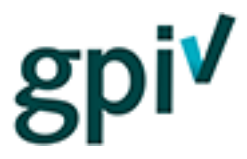

4. Voldoet uw .csv-bestand aan onze eisen? Klik dan op [Upload een CSV-bestand].

√ Inlezen geslaagd - Klik op "Kandidaten toevoegen"

5. Upload gelukt? ('Inlezen geslaagd') Klik dan op de knop [Kandidaten toevoegen] Kandidaten toevoegen

**Let op:** Het kan soms zo zijn dat de kandidaten niet direct in het kandidatenoverzicht terecht komen. Ververs de webpagina (klik op F5 of in de browserbalk op  $\mathbb{C}^1$ ) om ze zichtbaar te maken.

# **Kandidaten uitnodigen**

1. Nu de kandidaten zijn toegevoegd kunt u de kandidaten uitnodigen door op de knop

Kandidaat uitnodigen

te klikken.

Let op: Als de knop inactief is **Kandidaat uitnodigen** , moet u nieuwe inlogcodes kopen. Zie daarvoor de Handleiding 'Inlogcodes'.

- 2. In het volgende scherm zijn er drie keuzemogelijkheden:
	- a. Eén kandidaat
	- b. Een groep kandidaten
	- c. Alle kandidaten

# Wilt u één of meerdere kandidaten uitnodigen?

- **Eén Kandidaat** ○ Een groep kandidaten Alle kandidaten
- 3. Wanneer u kiest voor één kandidaat kunt u zoeken op de naam van de kandidaat door deze (gedeeltelijk ) in te typen in het invulveld.

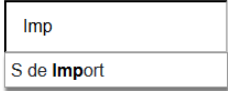

4. Wanneer u een groep kandidaten uitnodigt, krijgt u een drop-downmenu met de groepen waaruit u kunt kiezen.

Welke aroep wilt u uitnodiaen?

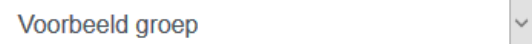

**Let op:** Als daar geen groepen te zien zijn, zult u eerst een groep moeten aanmaken en vervolgens kandidaten moeten toevoegen aan die groep. Zie 'Groepen beheren' verderop in deze handleiding.

5. Kiest u voor **alle kandidaten,** dan hoeft u alleen nog maar de gewenste poortinstructie aan te vinken om de kandidaten uit te nodigen.

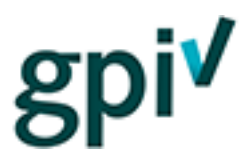

# Om welke poortinstructie(s) gaat het?

- $\checkmark$ **GPI** Infra
- 6. Tot slot klikt u op de knop [Kandidaat/Groep/Alle kandidaten] uitnodigen.

Er worden net zoveel inlogcodes van uw tegoed afgehaald als u kandidaten heeft uitgenodigd.

**LET OP:** Dubbele uitnodigingen zijn sinds kort niet meer mogelijk in Explainsafe, wanneer er dus een groep wordt uitgenodigd waarbij een deel al uitgenodigd is, dan slaat de applicatie deze personen over **tenzij** hun certificaat binnen 4 weken verloopt.

Groepen kunnen dus gerust worden uitgenodigd als er al mensen in staan met een examen.

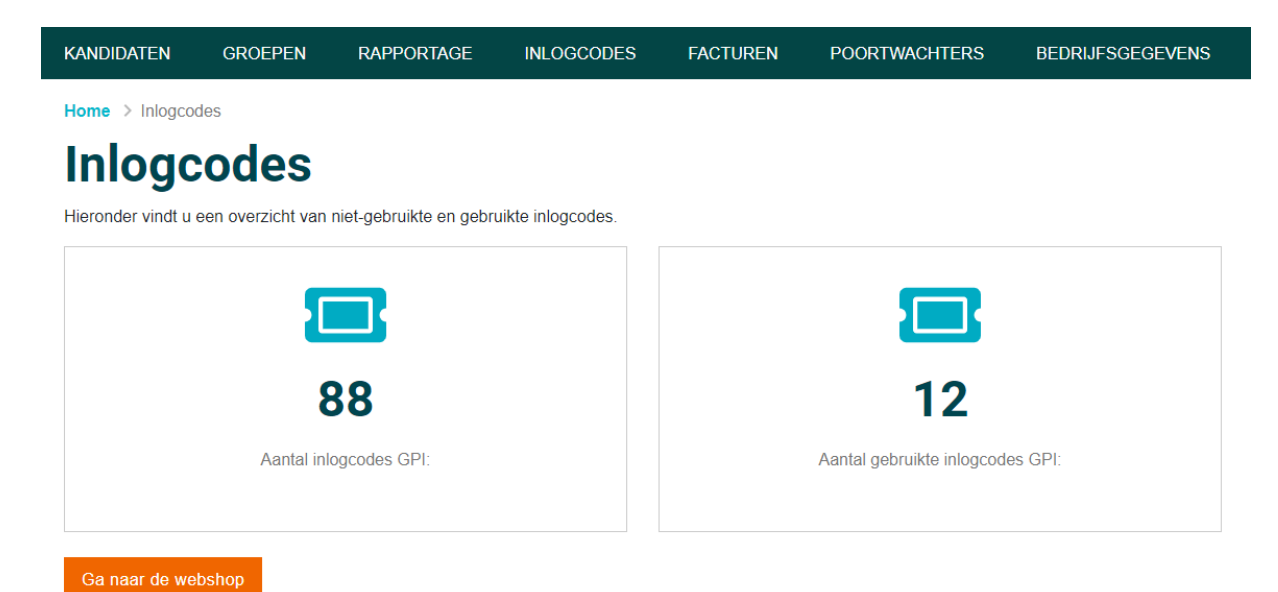

De kandidaat/kandidaten krijgt/krijgen een e-mail vanuit het systeem met daarin een link.

# gpi<sup>v</sup>

Beste J. Modaal

U bent uitgenodigd om de volgende GPI te maken: GPI

Let op! Deze uitnodigingslink is maximaal 30 dagen geldig. Daarna werkt deze niet meer en heeft u geen toegang tot de GPI. Neem in dat geval contact op met degene die u heeft uitgenodigd voor een eventuele nieuwe uitnodiging.

Door op de link te klikken kunt u meteen beginnen. Of lees hieronder eerst door wat u kunt verwachten.

### LINK

#### Wat kunt u verwachten?

### Stap 1: GPI (13 minuten)

De GPI start met een korte video, daarna animaties en oefenvragen en weer een video. De oefenvragen tellen niet mee voor de toets. U kunt deze instructie zo vaak bekijken als u wilt.

### Stap 2: Toets (10 minuten)

De toets bestaat uit 10 meerkeuzevragen. Als u 8 vragen of meer goed heeft beantwoord bent u geslaagd. U kunt dan meteen het GPI-certificaat downloaden en opslaan.

Uw gegevens worden ook opgenomen in het register GPI dat u via de homepage van de website kunt inzien.

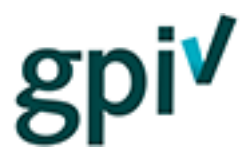

Als ze op [Link] klikken komen ze in het registratiescherm om hun registratie af te ronden (ze moeten een wachtwoord verzinnen en invullen; zie Handleiding 'Uitnodigingsmail'). Daarna loggen ze in en kunnen ze starten met het volgen van een GPI. Ze hoeven nergens een inlogcode in te voeren. Die is bij het uitnodigen afgeschreven van uw tegoed en gekoppeld aan het examen.

**Let op:** de uitnodigingslink is 30 dagen geldig. Daarna is die verlopen en wordt de inlogcode weer bijgeschreven bij uw tegoed. De kandidaat zal een nieuwe uitnodiging moeten vragen/krijgen.

Die kunt u dan opnieuw versturen.

Het is mogelijk om vanuit de kandidaten omgeving via de knop "Uitnodiging opnieuw versturen" alle kandidaten die nog **niet** op de uitnodiging hebben geklikt, opnieuw uit te nodigen zonder dat dit een inlogcode kost.

### **Groepen beheren**

- 1. U kunt groepen kandidaten beheren door op Groepen beheren te klikken.
- 2. U komt dan in een scherm waar u direct alle groepen kunt zien, inclusief een knop om een nieuwe groep aan te maken.

# **Overzicht groepen**

Hieronder vindt u een overzicht van alle groepen

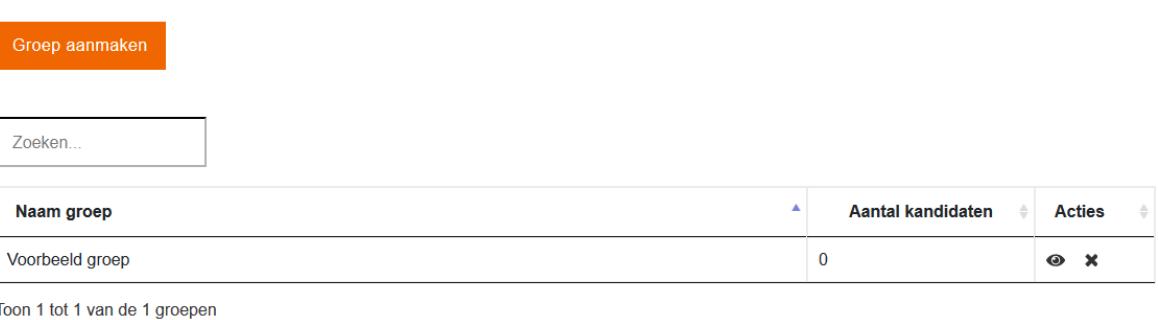

# Groep aanmaken

- 3. Door op de knop te klikken opent er een nieuw scherm. In dit scherm kunt u de groep een naam geven en deze toevoegen.
- 4. Deze groepen kunt u vullen door eerst op de groep te klikken en vervolgens deelnemers toe te voegen zoals beschreven op pagina 1 en 2 van deze handleiding.

Vanuit het kandidatenoverzicht kunt u ook mensen toe wijzen aan een groep. Klik op [Kandidaten] in de menubalk om terug te gaan naar het kandidatenoverzicht. Het is dan mogelijk om kandidaten (m.b.v. de Shift knop op uw toetsenbord) in grotere aantallen te selecteren en met de knop "Verander Groep"

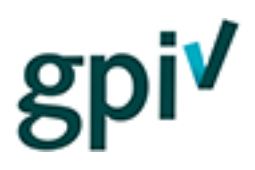

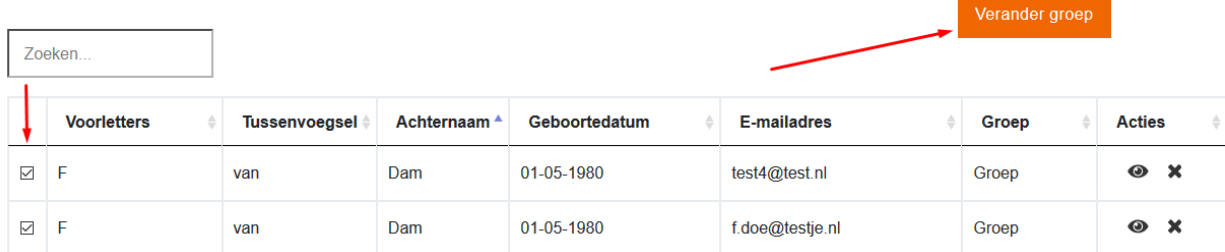